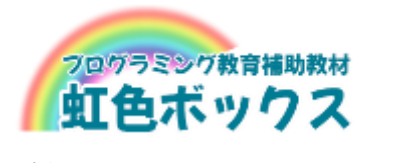

# **操作マニュアル Ver2.0**

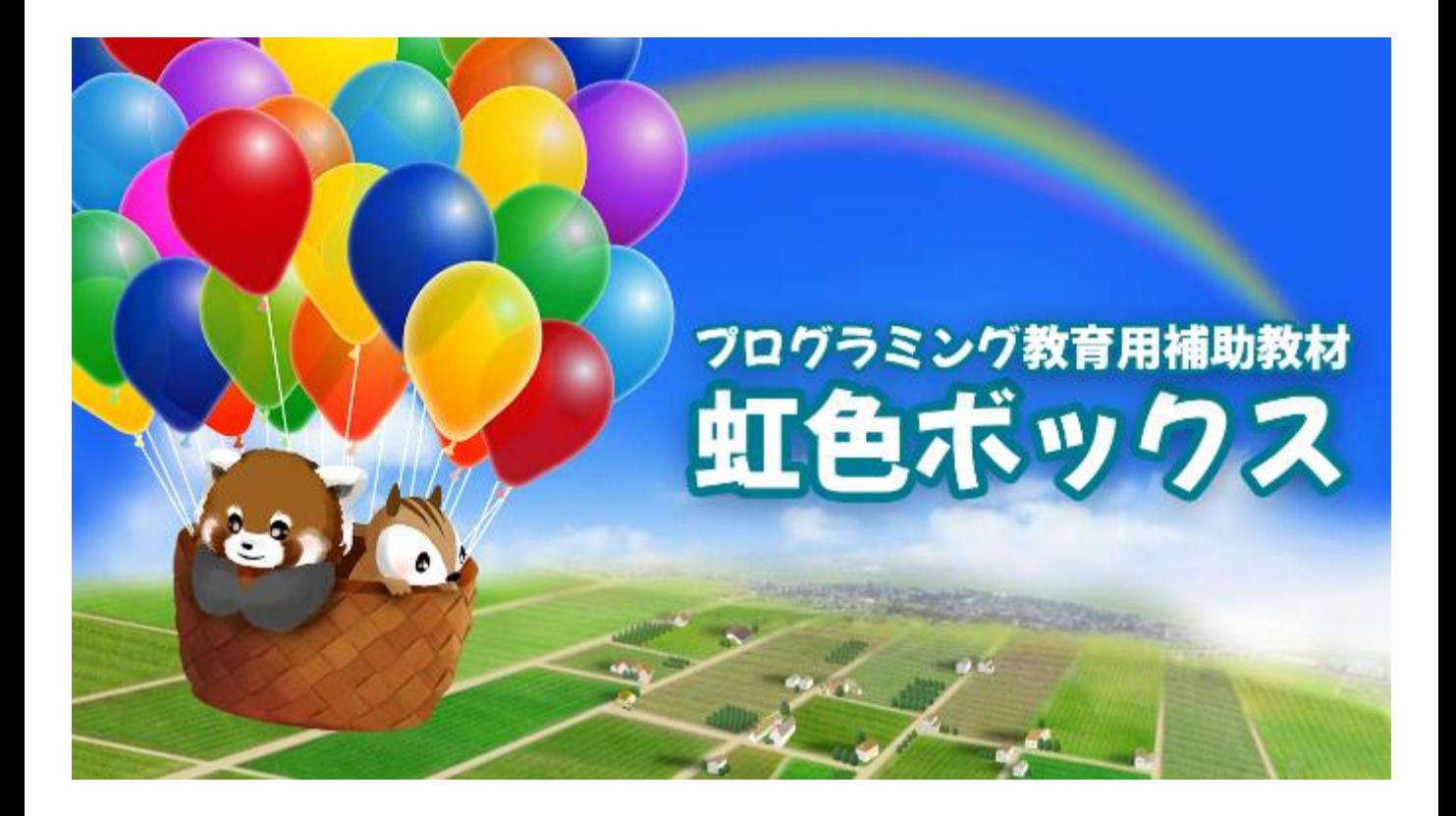

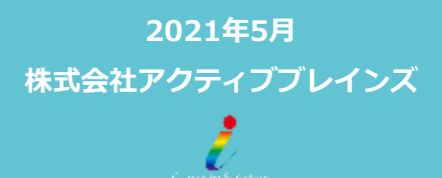

**ActiveBrains** 

## **はじめに**

虹色ボックスは、Scratch3.0が動作する環境でお使いいただけます。

Scratch3.0の活用方法は下記のとおりです。

- ●オンライン版 (<https://scratch.mit.edu/>)
- ●ダウンロード版 (<https://scratch.mit.edu/download>) ダウンロード (無料)

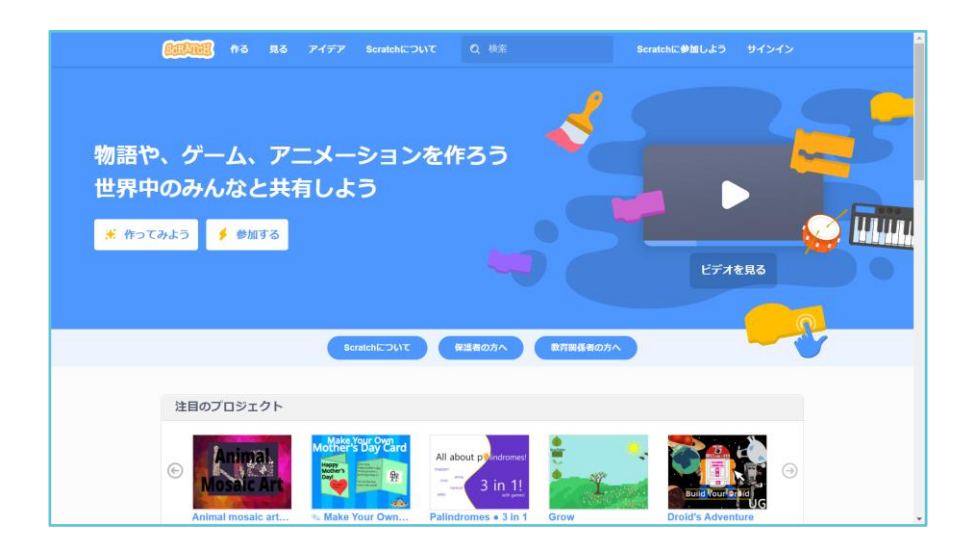

#### **Scratch3.0の動作環境**

#### **【パソコンの場合】**

●オンライン版:ネットにアクセスしてブラウザで使用

Windows: Firefox 57+ Chrome 63+ Edge 15+

Mac: Safari 11+ Chrome 63+ Firefox 57+

●ダウンロード版:パソコンにインストールして使用

Windows 10

MacOS 10.13+

#### **【タブレットの場合】**

iOS 11+

Android 6+

**目次**

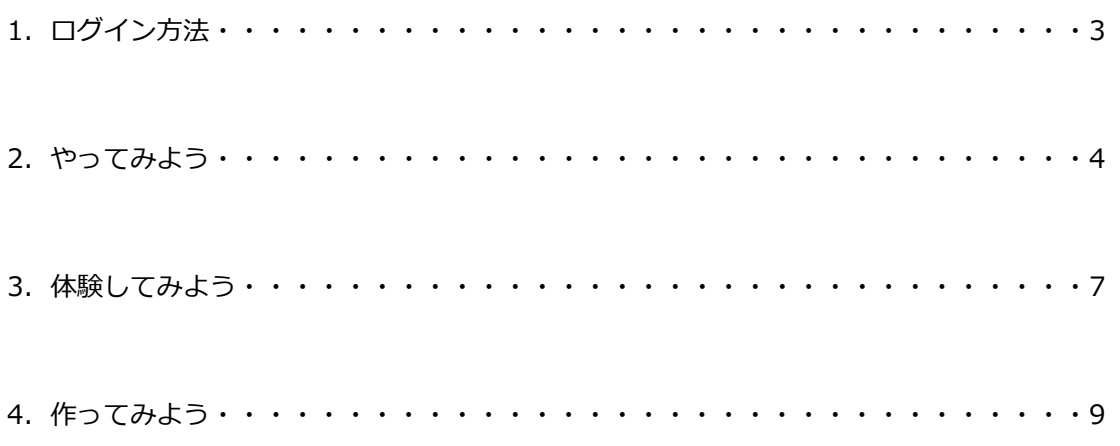

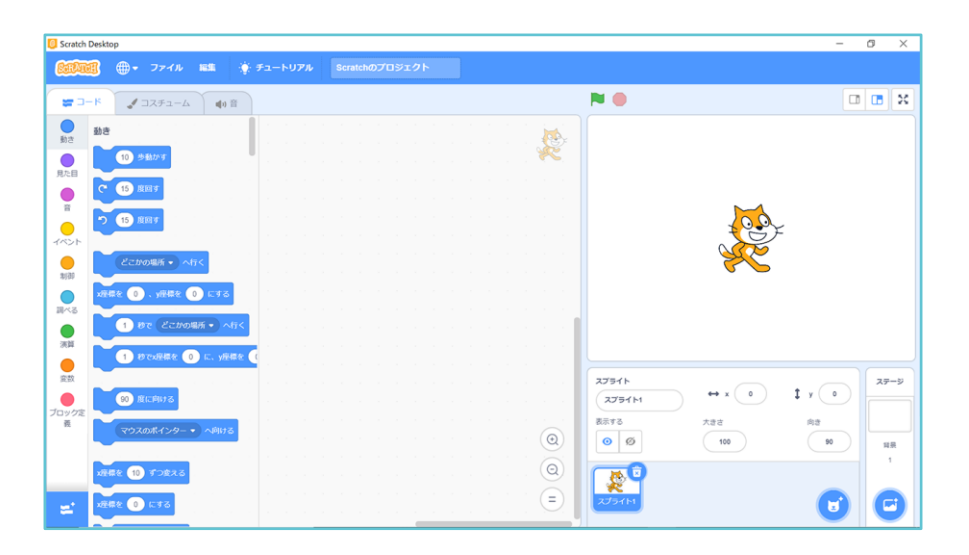

# **1.ログイン方法**

① まなびポケットのホーム画面から、虹色ボックスをクリックします。

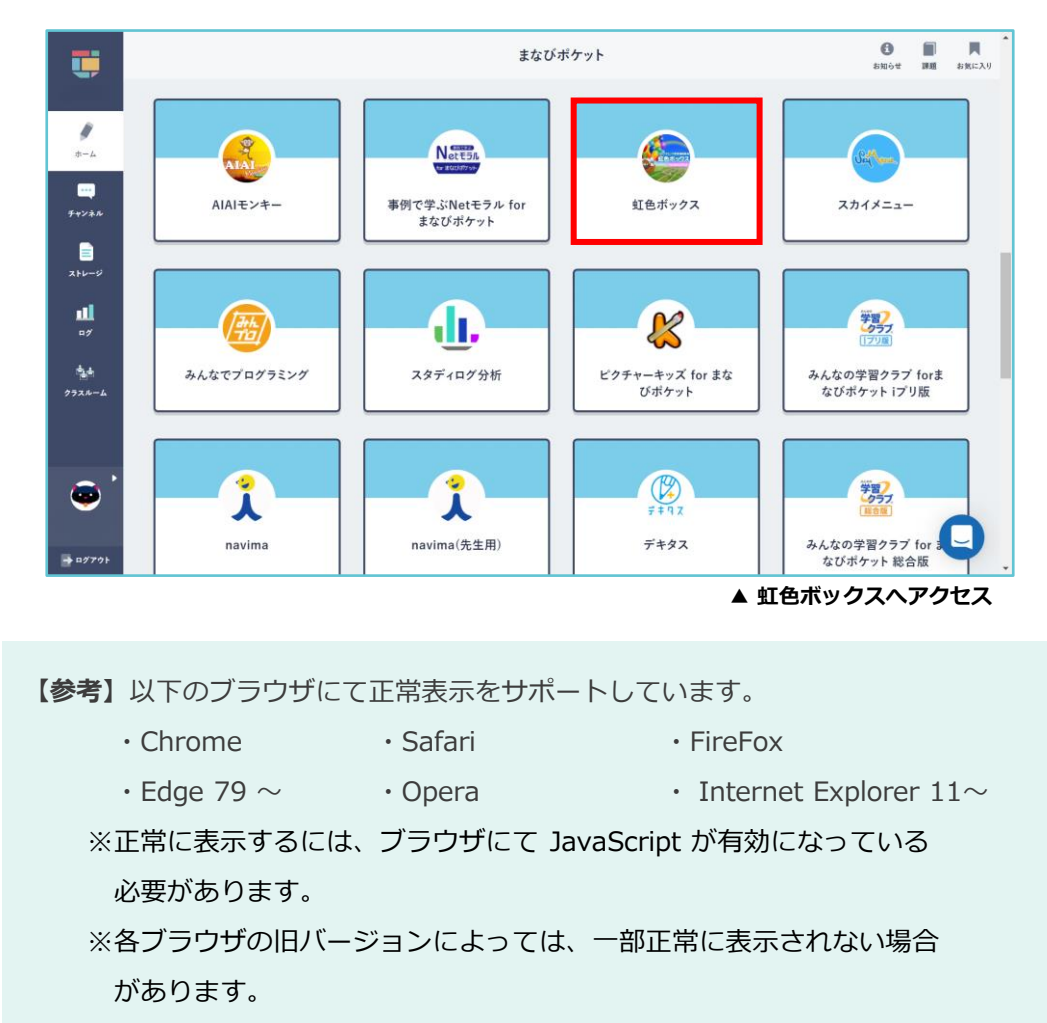

② 虹色ボックスのトップページが表示されます。

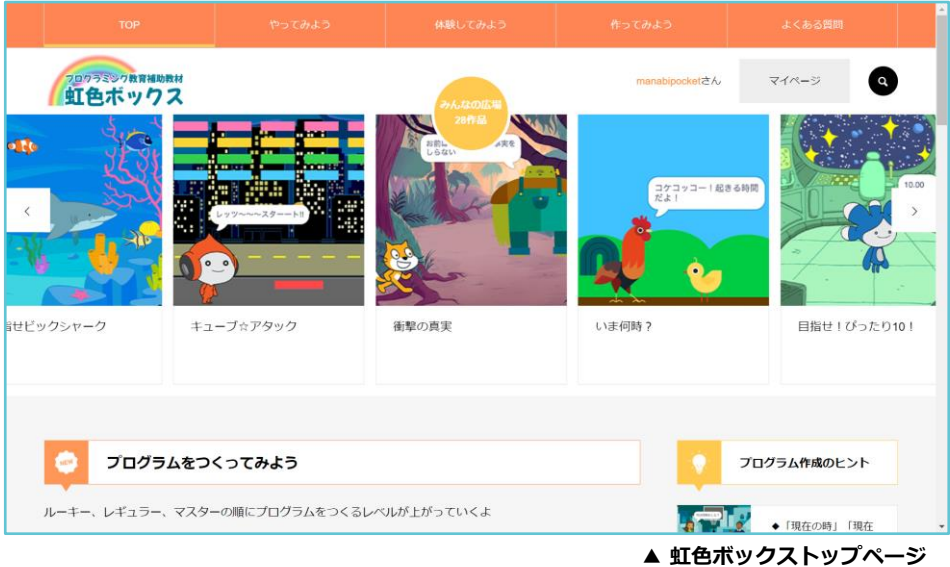

## **2.やってみよう**

「やってみよう」では、 Scratch3.0の基本操作やブロックの使い方を学ぶことができます。 動画を見ながら 簡単なプログラミングを一緒に行うことで、1つ1つステップを踏んで **プログラミングに慣れていく**ことができます。

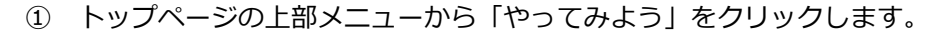

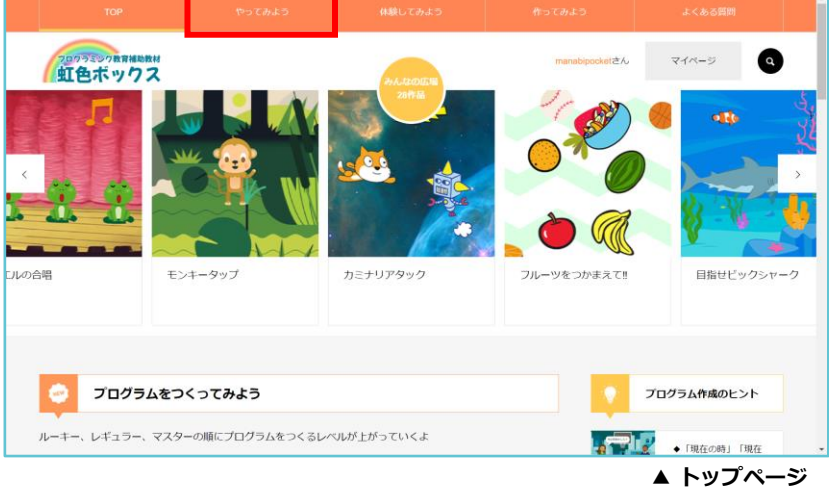

② 表示されたメニューの中から、学習する教材を選んでクリックします。

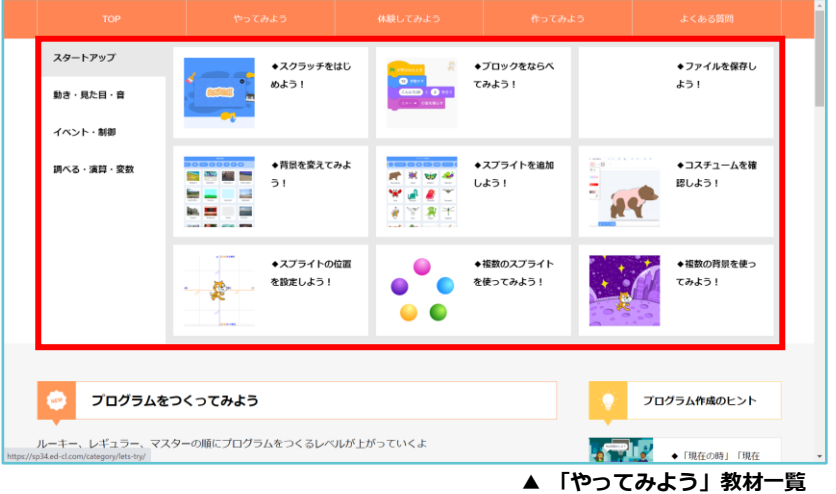

教材は、Scratch3.0のブロックの種類によってカテゴリー分けしています。 1つのカテゴリーに9つの教材が含まれており 全部で36種類のチュートリアルが掲載されています。

## **2.やってみよう**

③ 教材ページでは、簡単なプログラムの作成方法を紹介しています。 旗をタップすると、ここで学習するプログラムは、どんなプログラムなのか、どのような動き になっているのか、実際に触って試すことができます。 プログラム作成前に完成イメージを体験することによって、プログラミングの流れを理解 しやすくなります。

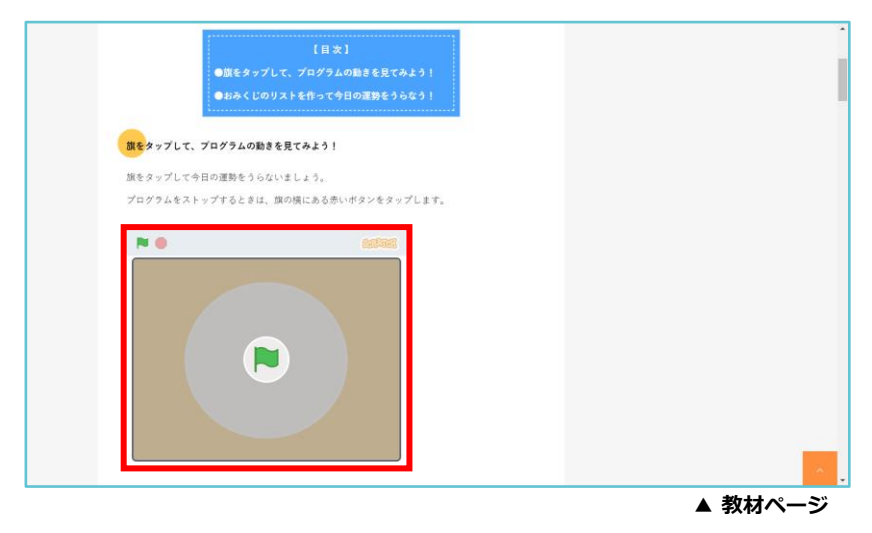

- ④ プログラム作成に必要となるオリジナル画像はダウンロードして使うこともできます。 (PNG形式)
	- プログラムを作成する前にダウンロードしておきましょう。

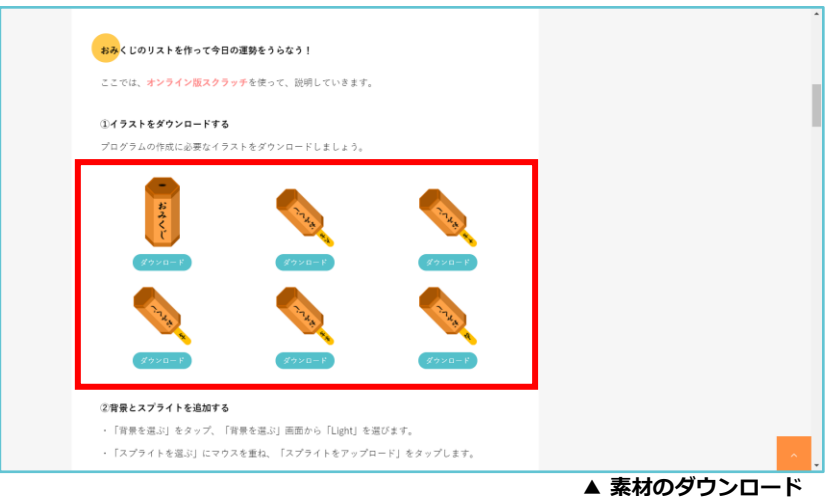

# **2.やってみよう**

⑤ 下にスクロールしていくと、プログラムの作成方法を順番に確認することができます。 「再生」ボタンをタップすると、プログラムの作り方を短い動画で閲覧することができます。

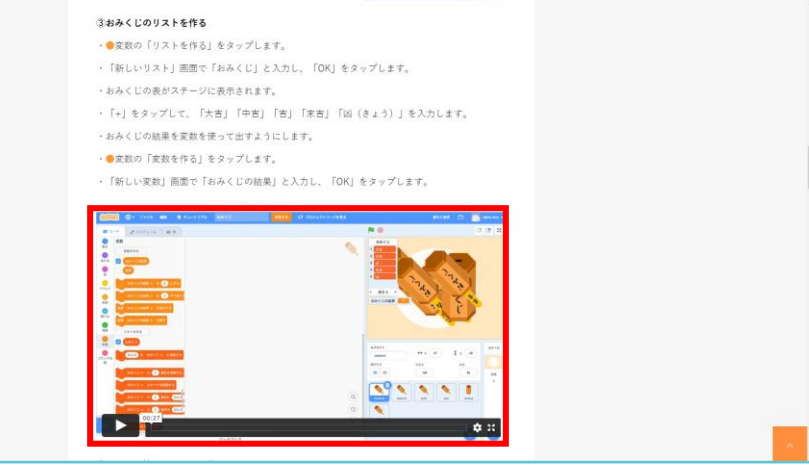

**▲ プログラムの作成方法**

❶「再生」ボタン:動画再生・停止します。

❷「設定」ボタン:動画の画質を調整します。

❸「全画面表示」:動画を全画面表示に切り替えます。

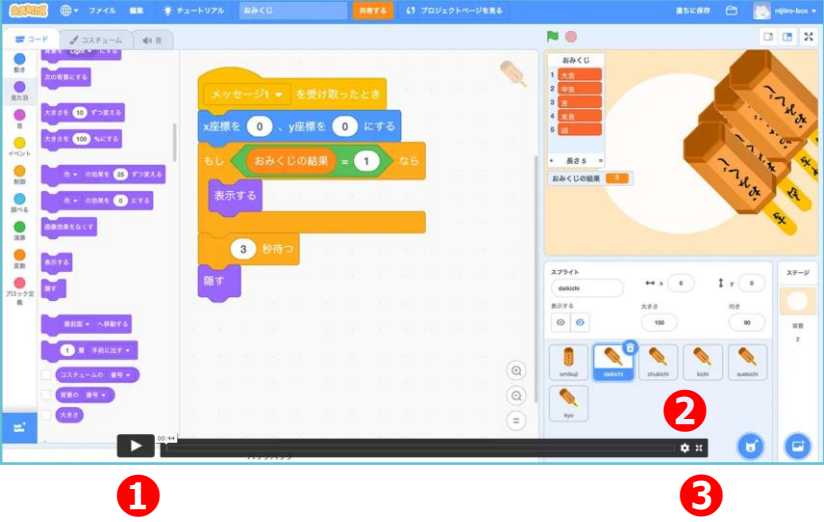

#### **3.体験してみよう**

「体験してみよう」では、虹色ボックスを使ってクラブ活動や授業で、子どもたちが作成した作品 を紹介しています。 他の児童生徒が作ったプログラムを体験し、**アイディアや作成のヒントを 吸収**することができます。

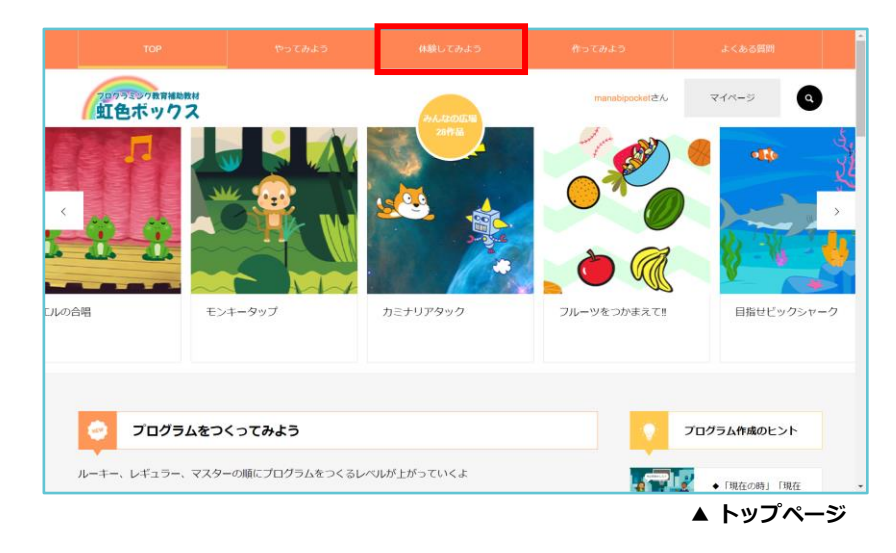

① トップページの上部メニューから「体験してみよう」をクリックします。

② 児童生徒が作成したプログラムの一覧が表示されます。

表示された一覧の中から、体験したい作品を選んでクリックします。

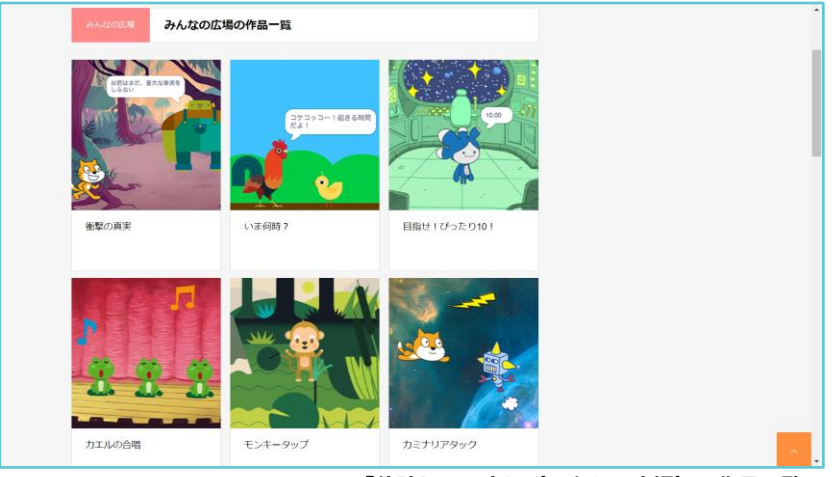

**▲ 「体験してみよう(みんなの広場)」作品一覧**

「体験してみよう」は子どもたちの作品を掲載しているため 「みんなの広場」とも呼ばれています。 「みんなの広場」の作品は随時更新しています。

## **3.体験してみよう**

③ 作品ページでは、みんなが作った作品を実際に体験することができます。 ゲームのルールや操作方法を確認し、旗をタップして体験してみましょう。

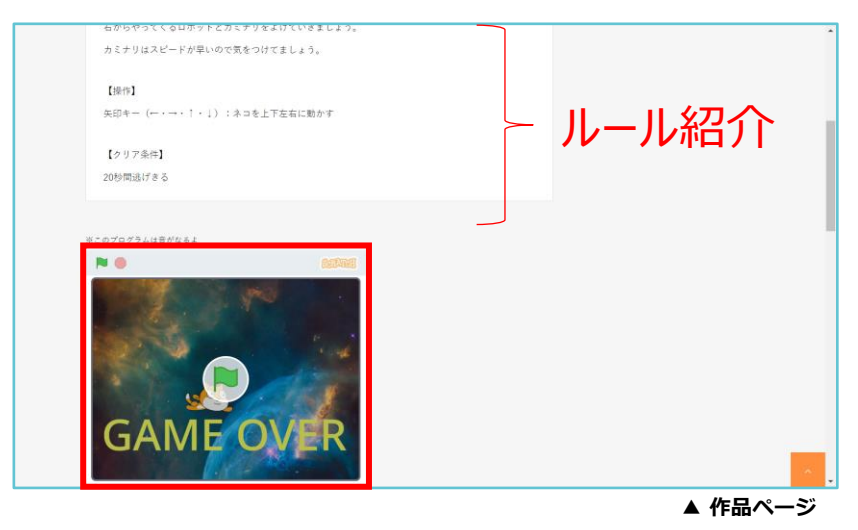

④ トップページ下部では、人気の作品をランキング形式で掲載しています。 さまざまな作品に触れて、アイディアをたくさん吸収しましょう。

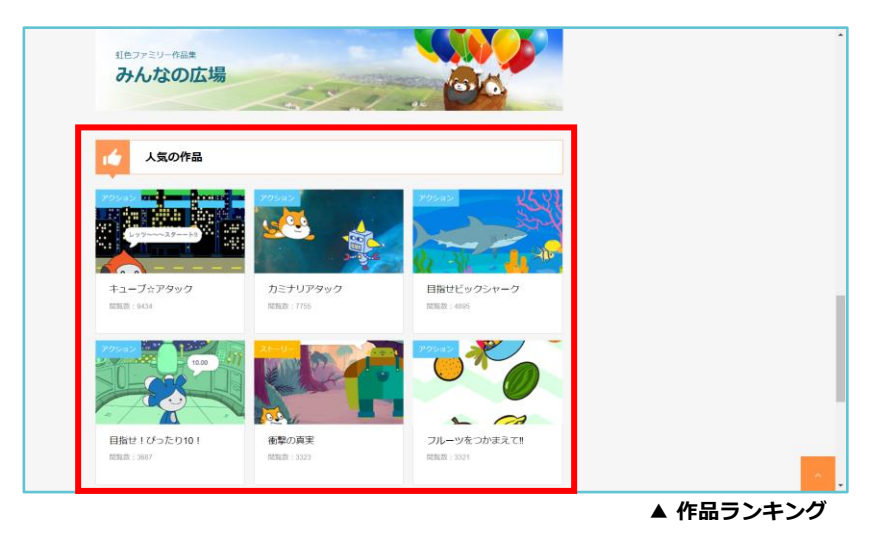

### **4.作ってみよう**

「作ってみよう」では、は、「やってみよう」で学んだことをもとに、作り方の手順を見ながら オリジナルのプログラムを作成することができます。繰り返しプログラミングをすることで 手順を整理する力を身に付け、論理的思考を育むことができます。

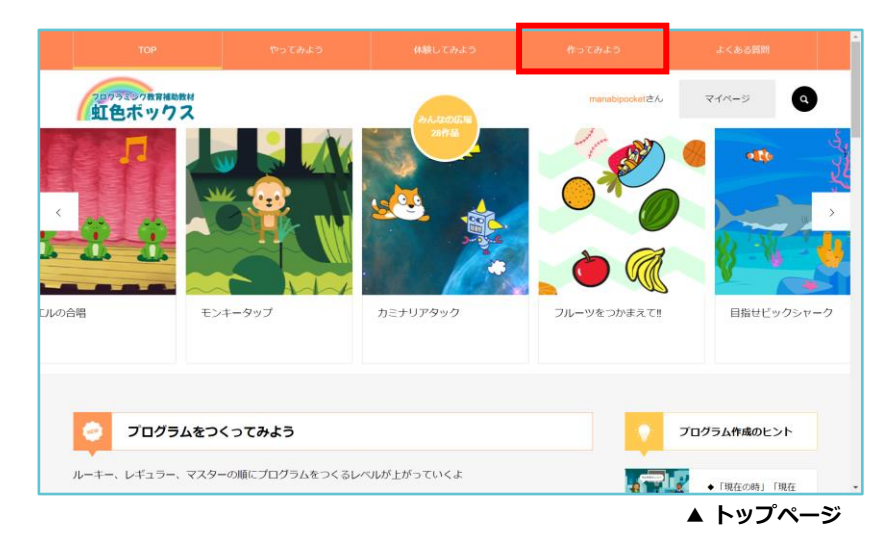

① トップページの上部メニューから「作ってみよう」をクリックします。

② 表示されたメニューの中から、作りたい教材を選んでクリックします。

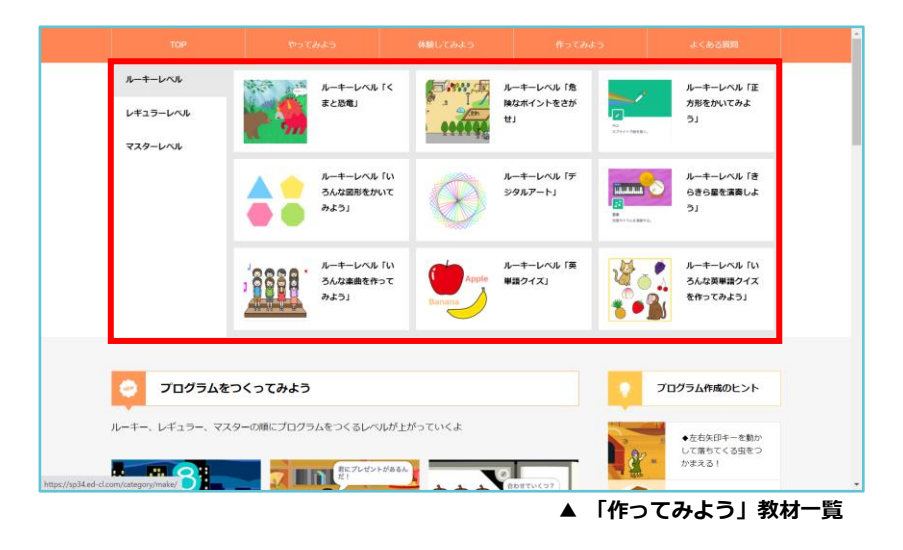

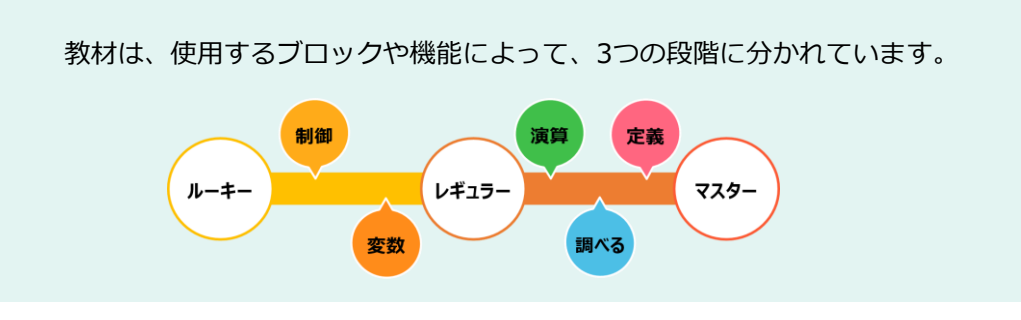

## **4.作ってみよう**

③ 教材ページでは、プログラムの作成方法を紹介しています。 旗をタップすると、ここで作成するプログラムは、どんなプログラムなのか、どのような動き になっているのか、体験することができます。

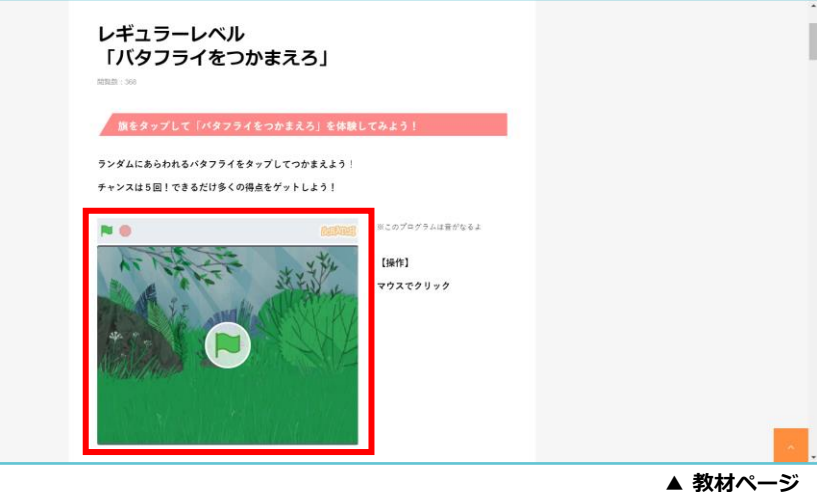

④ 教材によって、プログラムの作成に必要な背景やスプライトの素材をダウンロードすること ができます。(PNG形式)

プログラムを作成する前にダウンロードしておきましょう。

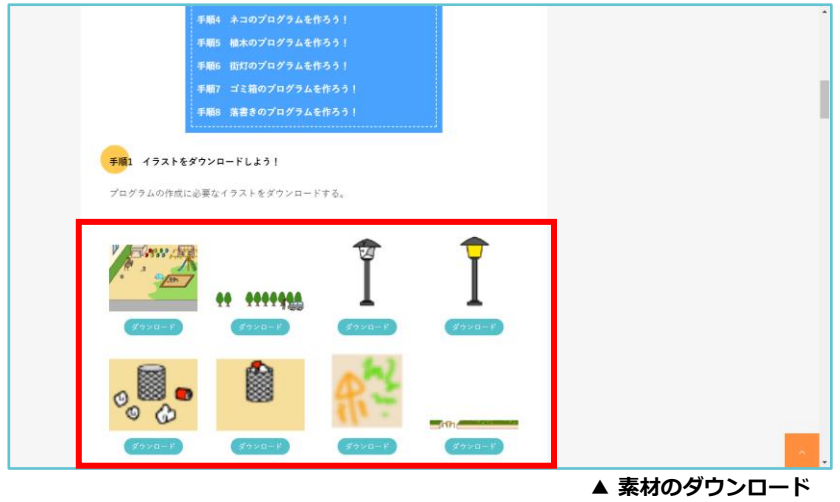

# **4.作ってみよう**

⑤ 下にスクロールしていくと、プログラムの作成方法を順番に確認することができます。 「再生」ボタンをタップすると、プログラムの作り方を動画で閲覧することができます。 プログラムの作成方法を細分化することによって、いまどんな動きを作っているのかを 理解することができ、プログラムのエラーを発見しやすくしています。

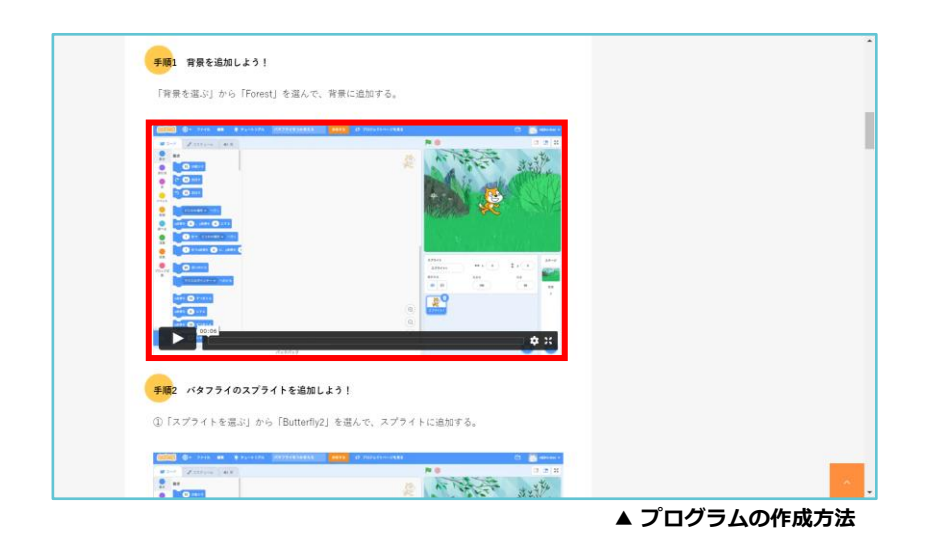

⑥ 難しい用語などが出てくる場合は、 「ポイント」として解説を掲載しています。

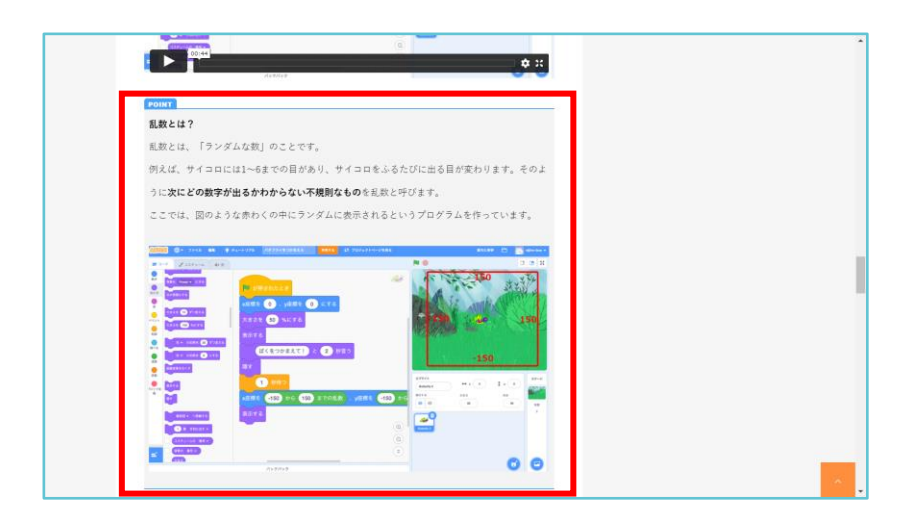